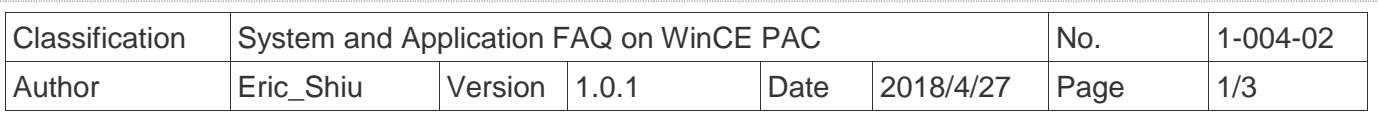

# **How to set up an ELO USB touch panel**

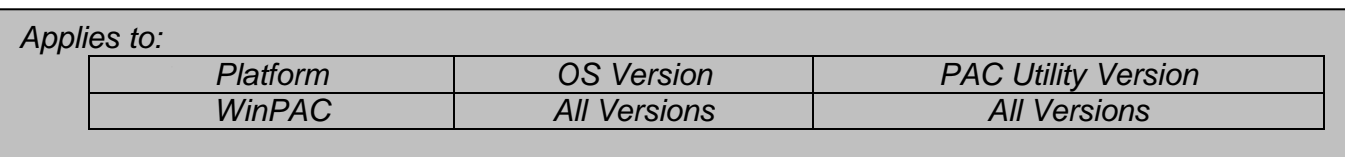

## **Tips & Warnings**

 *To use a touch panel and a keyboard at the same time on WP-8x2x, you need a USB hub to expand the single USB port of WP-8x2x into several.*

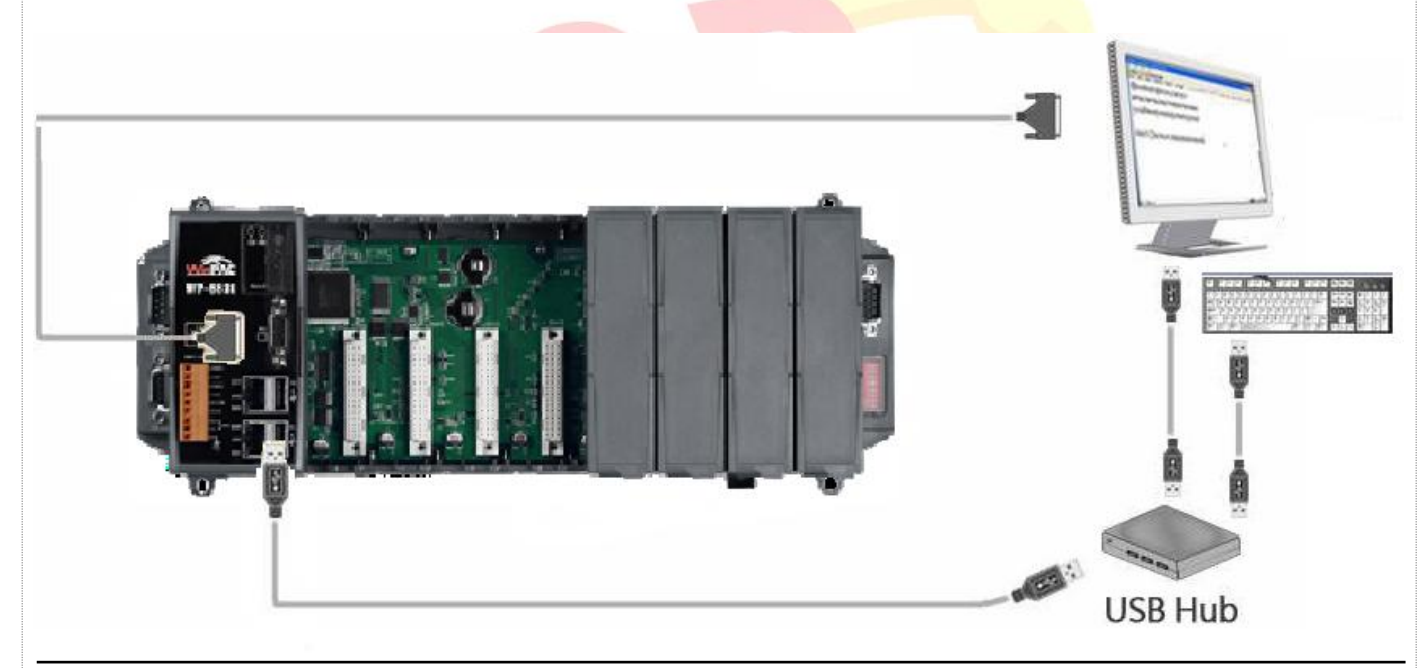

To use an ELO USB touch panel, perform the following steps:

### **Step 1:** Locate the driver.

### The **ELO\_USB\_TOUCH\_V20100506.CAB** is located at

- 1. **WinPAC file path:** \System\_Disk\External\_device\_driver\
- 2. CD: \Wp-5231\System\_Disk\External\_device\_driver\
- 3. http://ftp.icpdas.com/pub/cd/winpac\_am335x/wp-

5231/system\_disk/external\_device\_driver/

ICP DAS Co., Ltd. Technical document

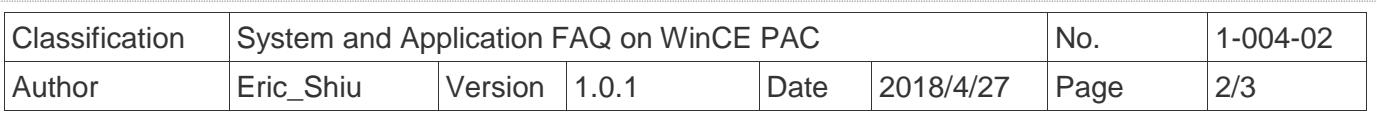

 **Step 2:** Install the driver.

2.1. Double click the **ELO\_USB\_TOUCH\_V20100506.CAB** file, and then click "**OK**".

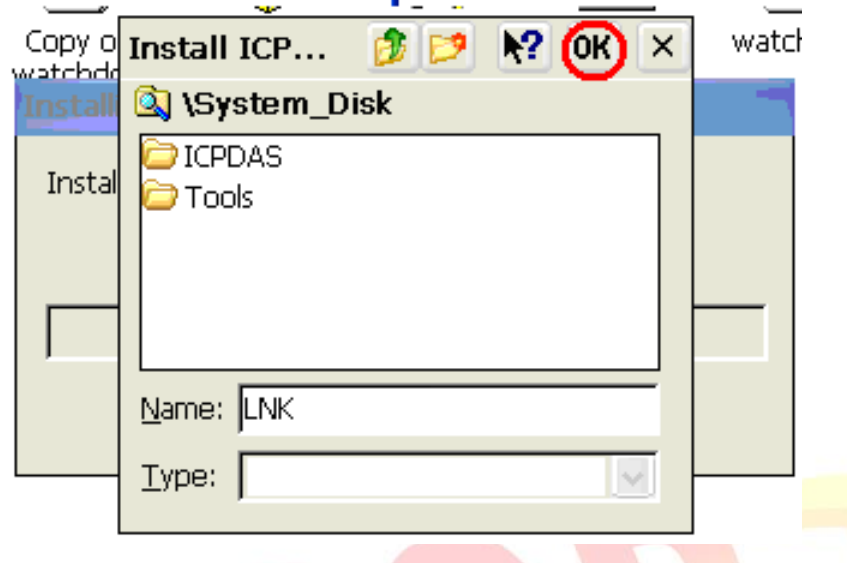

 **Step 3:** Reboot your WinPAC.

- 3.1. Start the PAC utility on the desktop and click the "**File**" → "Reboot".
- 3.2. Click the "**Yes**" button on the warning window and wait for reboot.

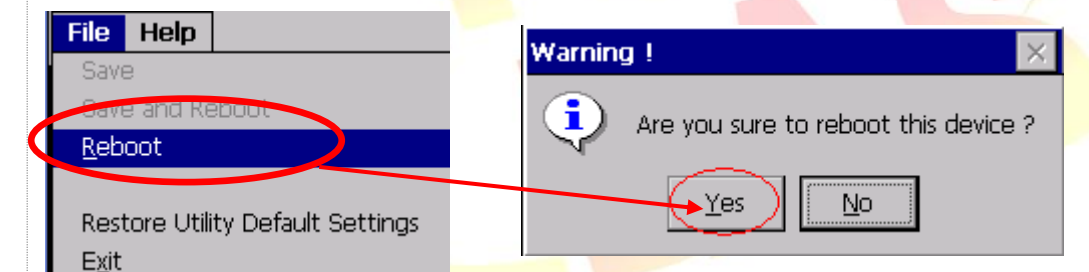

### **Step 4:** Calibrate the touch panel.

4.1. After rebooting, click My Device  $\rightarrow$  System\_Disk $\rightarrow$ Drivers $\rightarrow$  USB\_TOUCH  $\rightarrow$  ELO  $\rightarrow$ LNK→EloVa.

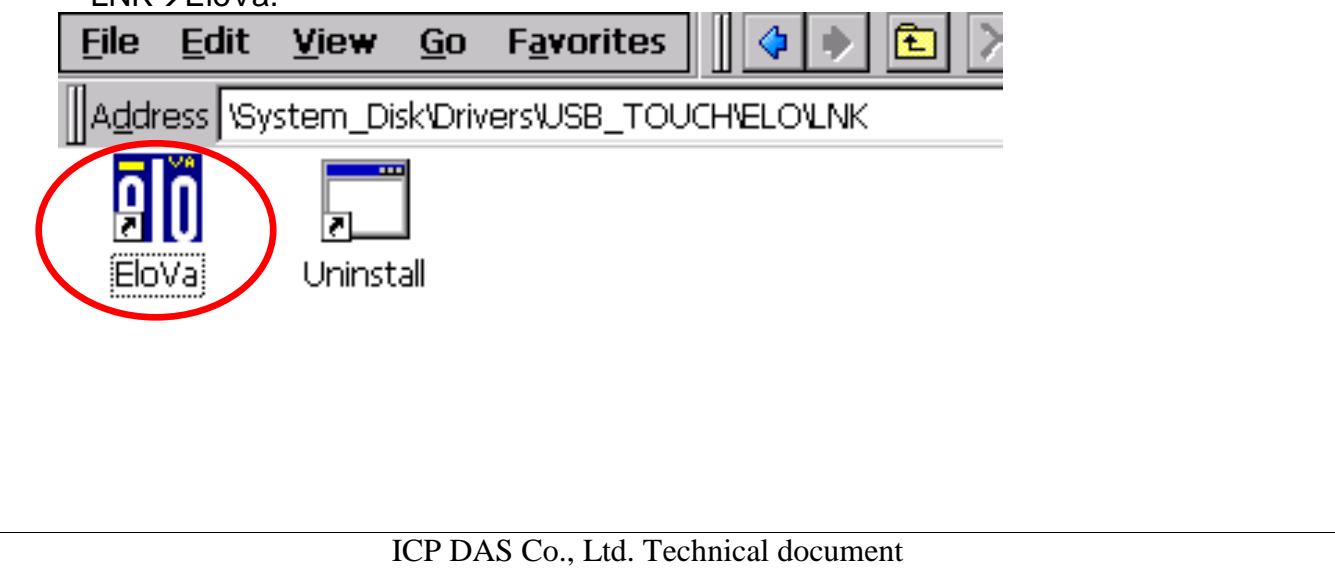

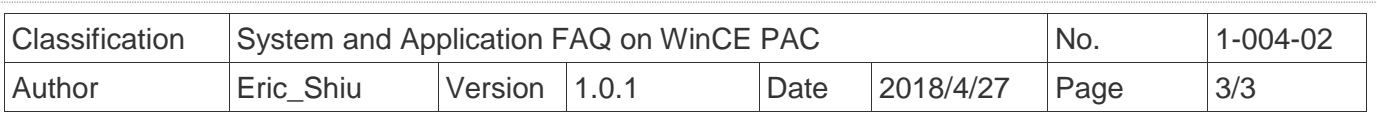

4.2. Touch the "+" icons on the monitor one by one to perform the calibration process.

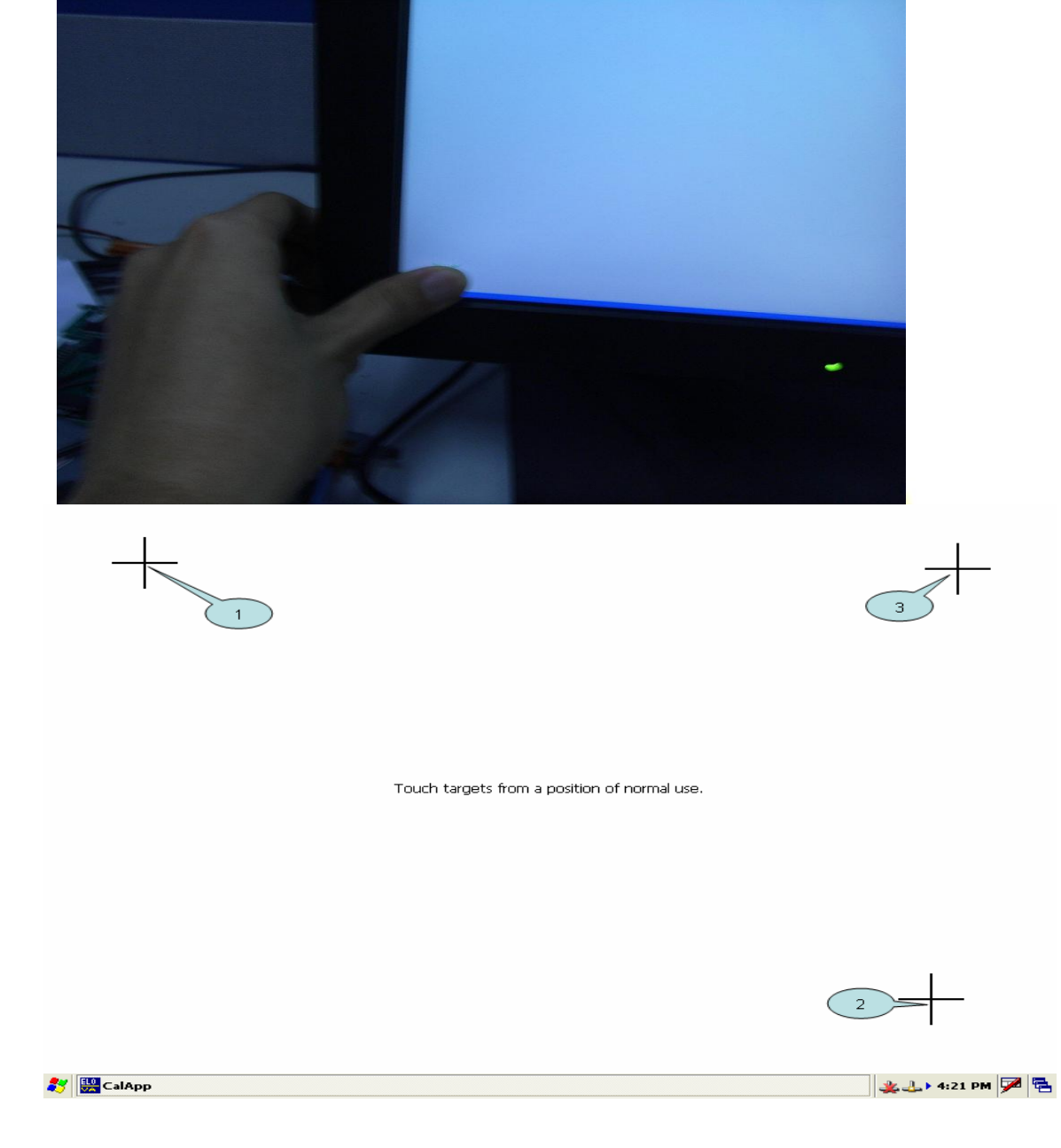

**Step 5:** Reboot WinPAC.

- 5.1. Start the PAC utility and click the "**File**" → "Reboot" menu option.
- 5.2. Click the "**Yes**" button and wait for reboot.

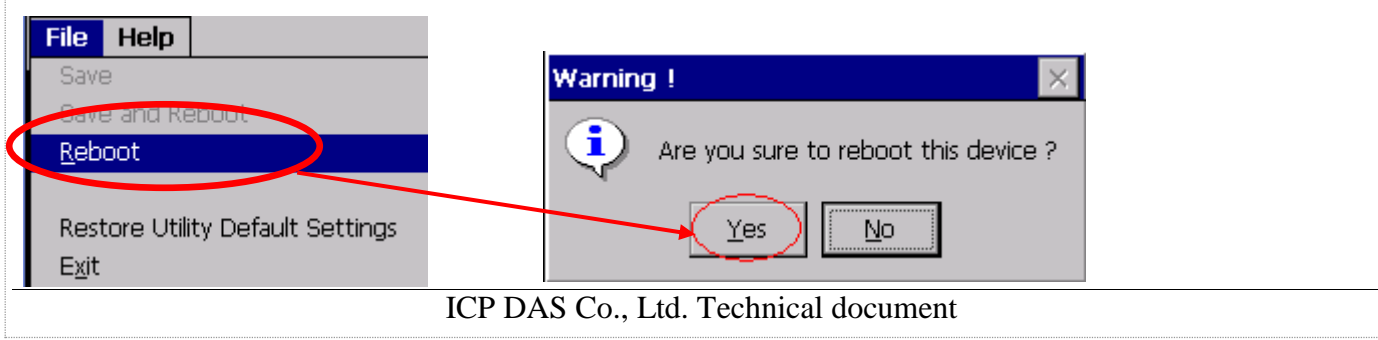